# Transport Canada's Transportation Security Service Platform Quick Reference Guide for Applicants

Individuals wishing to apply for (or renew) a Transportation Security Clearance (TSC) must do so using the new Transportation Security Services (TSS) platform. This guide is to assist users through the application process.

## **GETTING STARTED:**

- 1. Applicants must be onboarded by their employer to apply for a TSC. To onboard you, your employer will require your:
  - a. Given name
  - b. Surname
  - c. Personal E-Mail address
  - d. Phone number
  - e. Occupation (job description)
- 2. Once your employer has onboarded you, you will receive an E-Mail from TSS Modernization asking you to complete your account.

## **IMPORTANT NOTICE:**

To protect your information, the platform requires two-factor authentication (2FA). This feature is not built into the platform. You will need to use a 3<sup>rd</sup> party authenticator application on your mobile phone or desktop device. Microsoft or Google authenticator are well known and are readily available for Android or Apple devices.

It's very important that you complete your account within 4 days (96 hours), otherwise your invitation code will expire. If your code has expired, you must contact your employer and request they resend you an invitation code.

# Your invitation E-Mail will look as follows:

From: TSS Modernization / Modernisation SST TSSModernization-ModernisationSST@tc.gc.ca

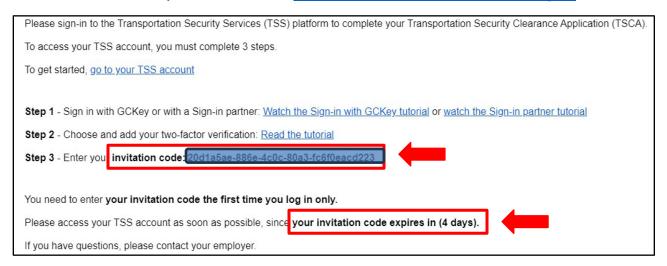

- 3. Click on the website link in your TSS Modernization E-Mail. Choose your language.
- 4. Click on "Sign up with GCKey"

**IMPORTANT NOTICE:** If you already use GCKey with the Canada Revenue Agency (CRA), this will not work for this platform. You will need to create a new profile.

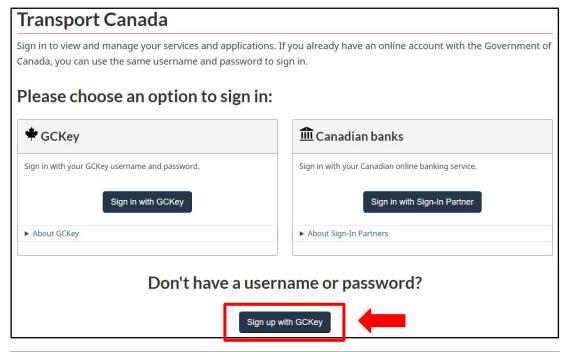

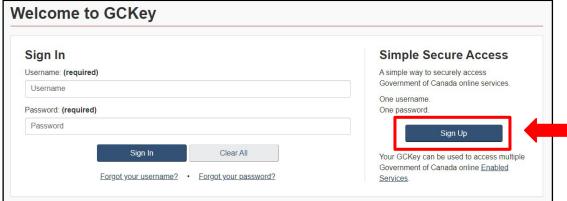

5. Follow the prompts on the website to sign up for GCKey. It is here you will link your authenticator app and create security questions.

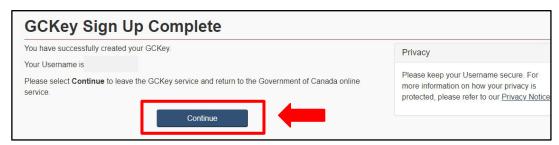

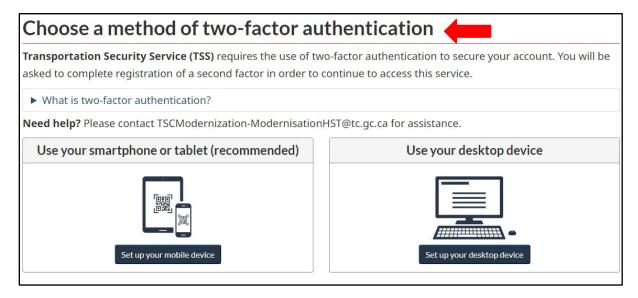

- 6. Follow the instructions online to set up your device and register your authenticator.
- 7. Once your device is registered, enter the invitation code from your E-Mail. Click **Register**.

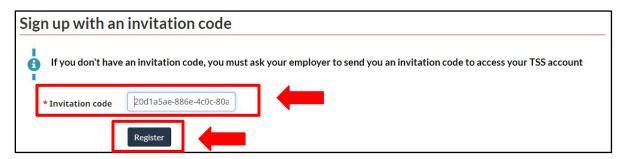

8. At this point, you have successfully signed in. This is where you will complete your TSC application.

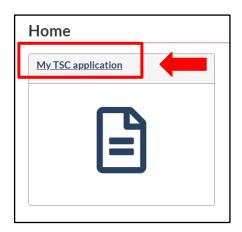

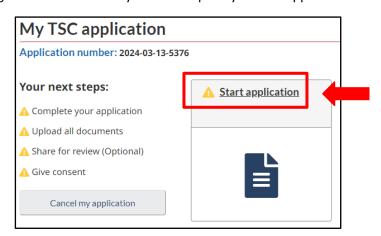

<u>IMPORTANT NOTICE:</u> If you wish to complete your application later, simply sign out. Your application will remain in your account. <u>Do not</u> cancel your application.

### **BEFORE YOU BEGIN YOU APPLICATION:**

When you begin your application, you will be required to enter information for the past 60 months including:

- Citizenship (you will need your birth certificate and passport (if applicable/valid)
- Residential (addresses for the last 60 months)
- Employment / unemployment (for the last 60 months)
- Education (for the last 60 months)
- Spousal / marital information (date of birth and birth certificate, for the last 60 months)
- Details from out of country travel lasting more than 90 days, or 6+ months of cumulative time, within the last 60 months.

You may wish to collect this information before you complete your application.

9. Enter your details in the required fields. Use the **Need Help** button for more information. Select **Next** to continue.

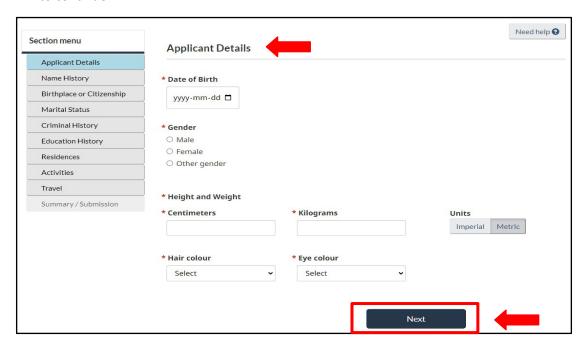

10. Complete each section of the application. A green check mark will appear next to each section once it is complete.

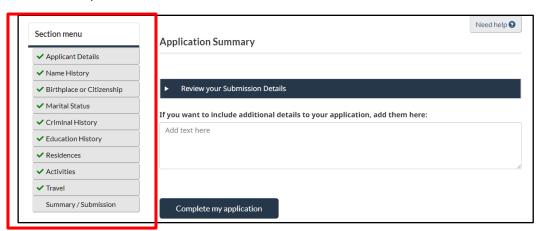

**IMPORTANT NOTICE**: If you have completed the required fields and the **Next** button is not functioning, return to the first section (page) of the application by selecting **Previous** or by selecting it from the menu. Review and continue to the next page next until each section is showing complete with a **green** check mark.

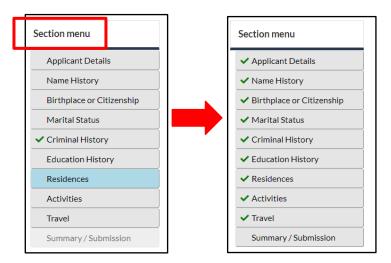

11. Once you have completed all sections, you may review and complete your application.

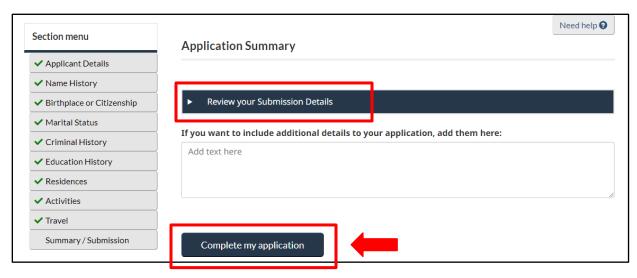

12. Next, you will be asked to upload your supporting documentation.

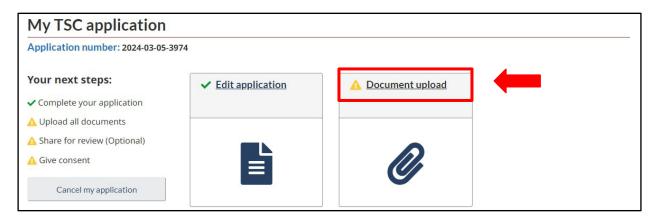

13. Upload your documents separately as indicated. Next, complete your upload.

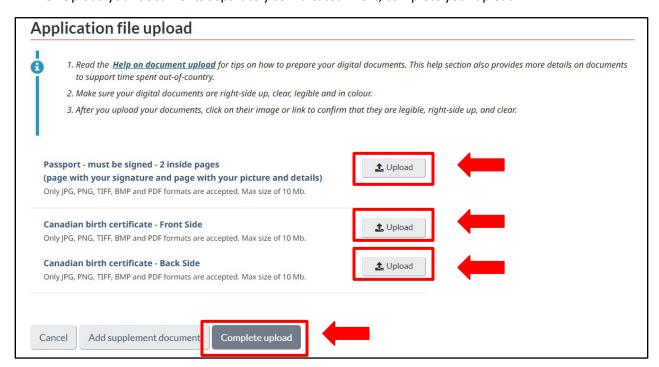

14. Once your documents have been uploaded, you have the option to share your application for review.

<u>IMPORTANT NOTICE:</u> We **do not** recommend sharing your application for review as your personal details will be visible to all signing authorities within your company. We recommend **skipping** this step by selecting **I want to skip this step**.

15. Next, you must finalize your application by selecting **Give Consent**.

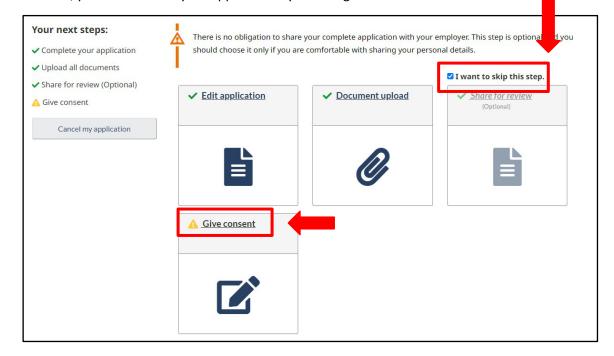

16. Your application will open. Select Start to review your application details.

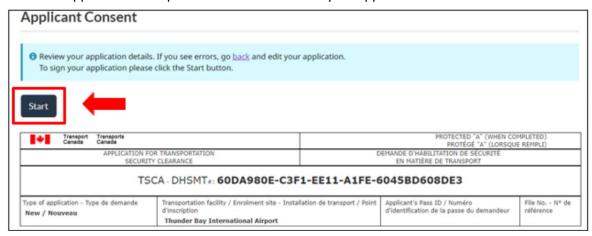

17. Review your application.

### **IMPORTANT NOTICE:**

If you have not changed addresses or employers within the last five years, your application details will default to five years from the date you are applying.

If you need to **edit** your application, return to the **top of the page**, and select **back** in the blue popup.

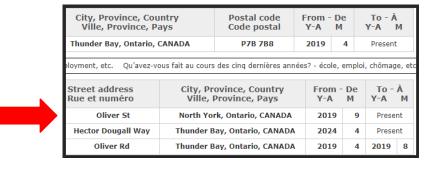

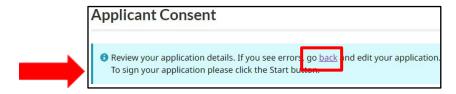

<u>IMPORTANT NOTICE</u>: If you go back to edit your application or have been sent modifications, you may be required to review each section to consent and submit your application again. Refer to step 10.

18. Initial and sign your application as indicated.

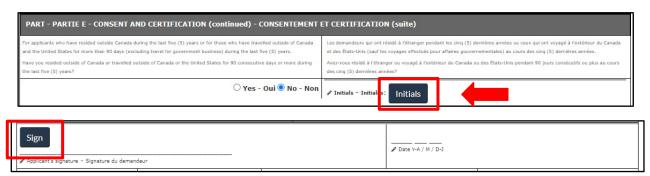

19. Once you have finished signing your application, select **Consent & Submit** at the bottom of the page. Your application will be sent to your employer for certification.

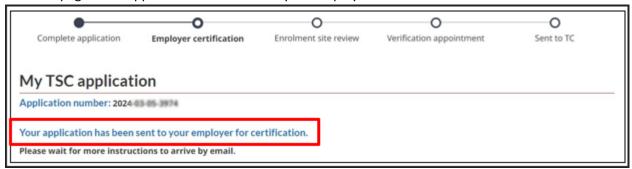

Once your employer certifies your application, it will be sent to the airport pass control office. You will receive a notification from **TSS Modernization** to log in to your account. Log in to view details about the **status of your application**.

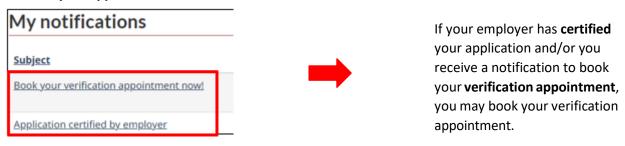

20. The Thunder Bay Airport Pass Control Office will contact you to schedule an appointment.

<u>IMPORTANT NOTICE:</u> You must bring all documents used in your application to your appointment. They must be original and certified true documents. This includes valid photo-ID. Failure to bring your documents will result in a **fee** for an *unprepared* appointment. Fees are outlined on our website.

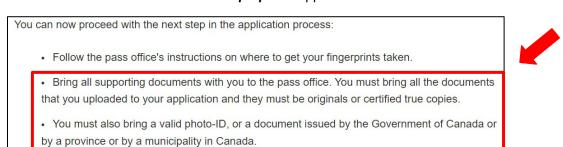

If you have any questions about your application, please contact Transport Canada Security Screening Program at 613-990-5532 or via E-Mail:

TC.SecurityScreeningPrograms-Programmesfiltragesecurite.TC@tc.gc.ca